# **Přesměrování e-mailu Microsoft 365 na stávající pracovní e-mail**

V rámci systému Microsoft 365 má každý student a zaměstnanec svoji cloudovou e-mailovou schránku ve formátu **čísloosoby@o365.cuni.cz**. Je možné, že vám na tento cloudový e-mail chodí důležité zprávy a pozvánky pro spolupráci na dokumentech nebo pozvánky na videokonference Teams, *aniž byste to zaznamenali*. To je dáno tím, že vaše hlavní e-mailová schránka má jinou adresu a je umístěna na jiném serveru. Proto velmi doporučujeme, abyste si tuto cloudovou e-mailovou schránku *přesměrovali na svůj hlavní pracovní e-mail*, abyste o žádné důležité informace nepřišli.

## **Jak poznám, že se mě to týká?**

Přihlaste se do vaší cloudové e-mailové schránky na Microsoft 365 a podívejte se, jestli tam budou zprávy z vaší běžné e-mailové komunikace. Pokud ano, pak se vás tato informace netýká a nemusíte nastavovat žádné přesměrování. Pokud ne, pak je vhodné přesměrování nastavit.

### **Jak se přihlásím do e-mailu na Microsoft 365?**

- 1. Přejděte na stránku <https://outlook.office.com/>.
- 2. Do přihlašovacího pole zadejte své **čísloosoby@o365.cuni.cz**
- (tedy např. 12345678@o365.cuni.cz) a klikněte na **Další**.

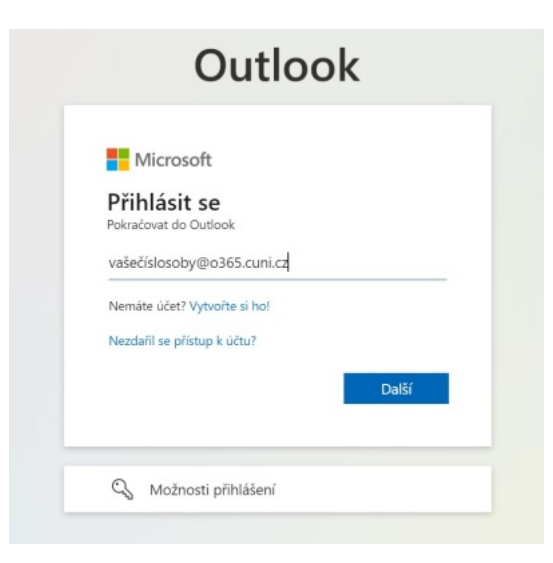

3. Nyní se zadejte své přihlašovací údaje do CASu a klikněte na **Přihlásit**:

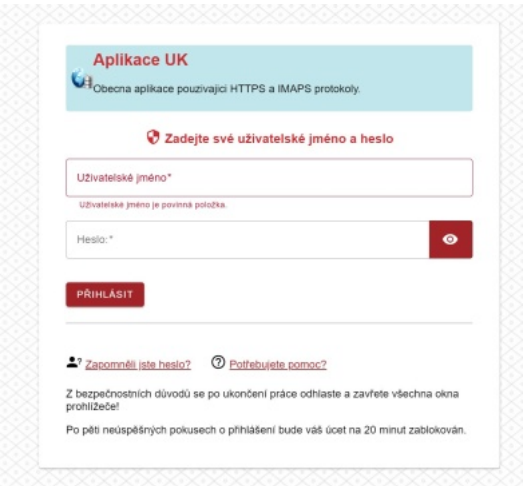

**Tip:** Neznáte-li své přihlašovací údaje do CAS, postupujte podle návodů na [https://ldapuser.cuni.cz](https://ldapuser.cuni.cz/) .

4. Pracujete-li ve svém *osobním profilu, který je chráněn heslem*, a pokud nepoužíváte jiný účet do Microsoft 365, můžete v následujícím okně kliknout na **Ano**.

#### **Důležité:**

Pracujete-li na *jiném než osobním profilu, např. na veřejném PC* s přístupem více lidí, rozhodně klikněte na **Ne**.

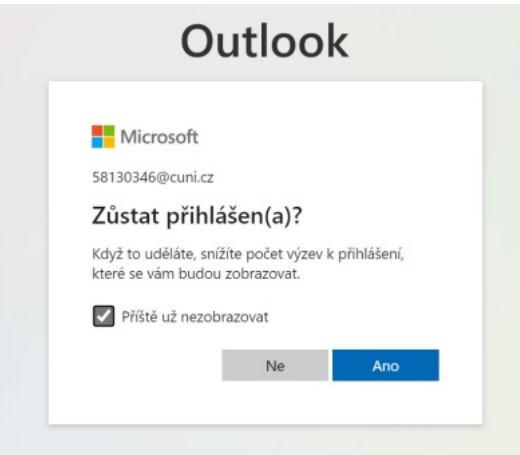

#### **Jak si nastavím přeposílání?**

1. V pravém horním rohu webu klikněte na ikonu ozubeného kola **Nastavení**.

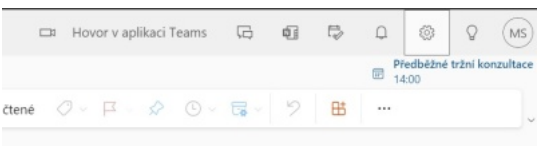

2. Do vyhledávacího pole napište začátek slova **přeposílání** a klikněte na nabízenou volbu **Přeposílání**.

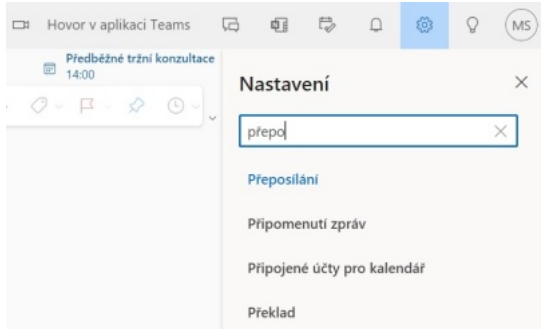

3. V zobrazeném okně zaškrtněte políčko **Povolit přeposílání** a napište svůj hlavní pracovní e-mail, na který chcete zprávy přeposílat.

**Důležité:** Ověřte, zda máte zaškrtnuté políčko **Ukládat kopie přeposílaných zpráv**. Díky tomu uvidíte v cloudovém kalendáři např. v Teams schůzky, kam jste byli pozvaní a budou fungovat další propojení.

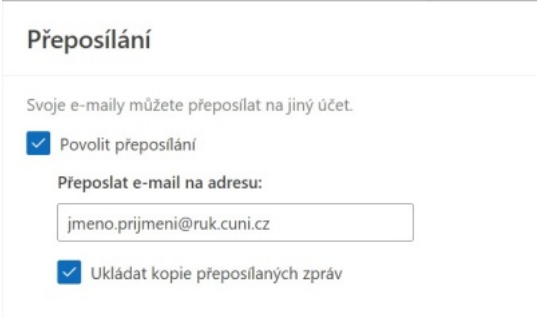

Nakonec v okně zcela dole klikněte na tlačítko **Uložit**.

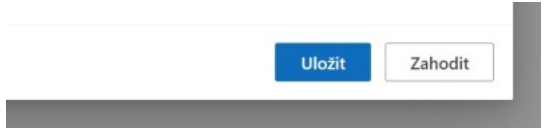